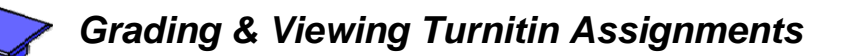

To grade and view student Turnitin assignments as an instructor, follow these steps:

- **Step 1:** Go to **Teach** tab.
- **Step 2:** Click on **Turnitin Assignment** from the Course Content Page.
- **Step 3:** To ensure that all your students show up in your inbox, Click on the **Roster Sync** link from the Turnitin inbox.
- **Step 4:** From the **Inbox**, you can perform several actions.

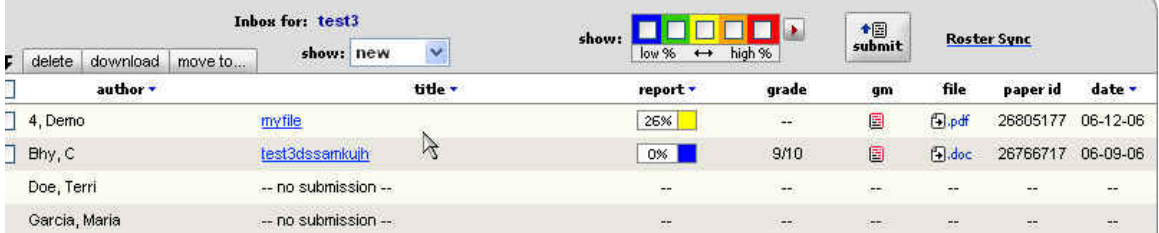

**Step 5:** To view an Originality Report, click on the **report** column.

Originality Report shows plagiarized portions of document and sources.

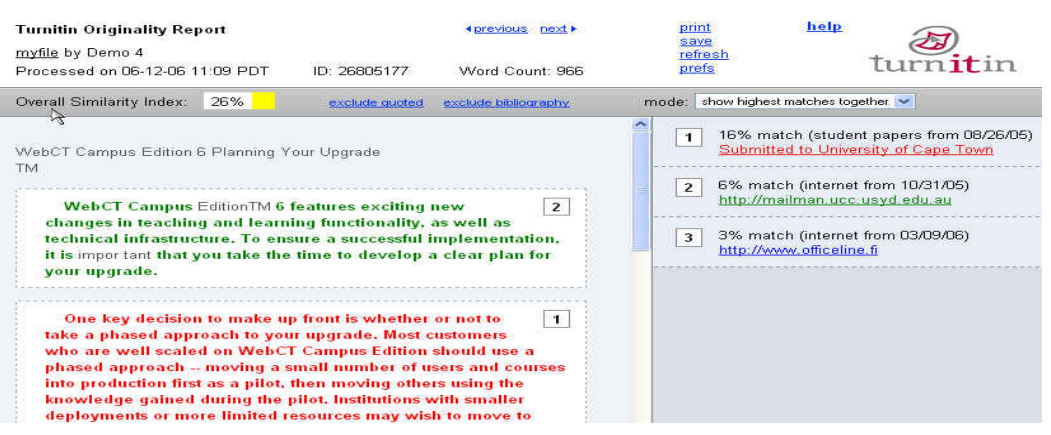

**Step 6:** To grade an assignment, click on the **GradeMark "gm" icon**. A training video pops-up and may take a while to load. To bypass that

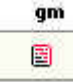

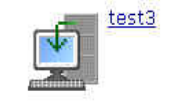

Roster Sync

 $\frac{1}{\text{submit}}$ 

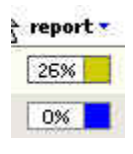

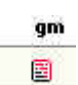

I

video and go directly to the GradeMark screen, click on *skip training video* at bottom of the pop-up window.

**Step 7:** Enter the grade and click **Save**.

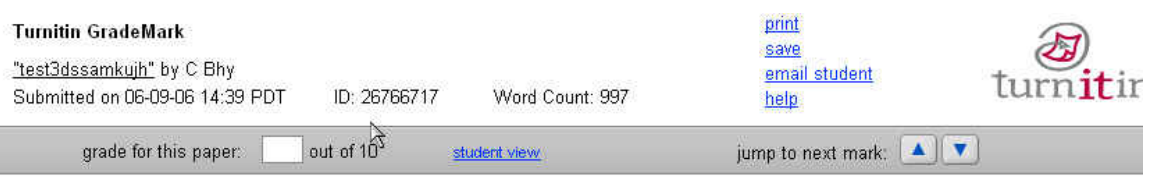

**Step 8:** After grading several papers, perform another **Roster Sync** to update your gradebook. Grades are automatically put into a column for that Turnitin Assignment.

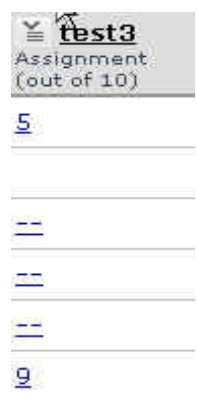

There are many more actions you can take from your Turnitin inbox. See the official *Turnitin Instructor User Manual* available at Turnitin's website (www.turnitin.com) for more instructions on those options.